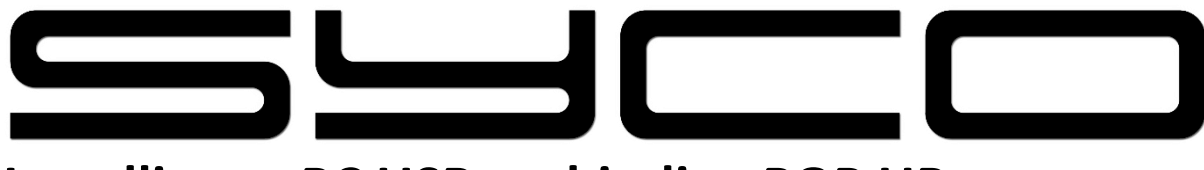

# **Instellingen PC USB verbinding POP UP**

**STAP 1 : Veegbeweging scherm bovenaan naar beneden**

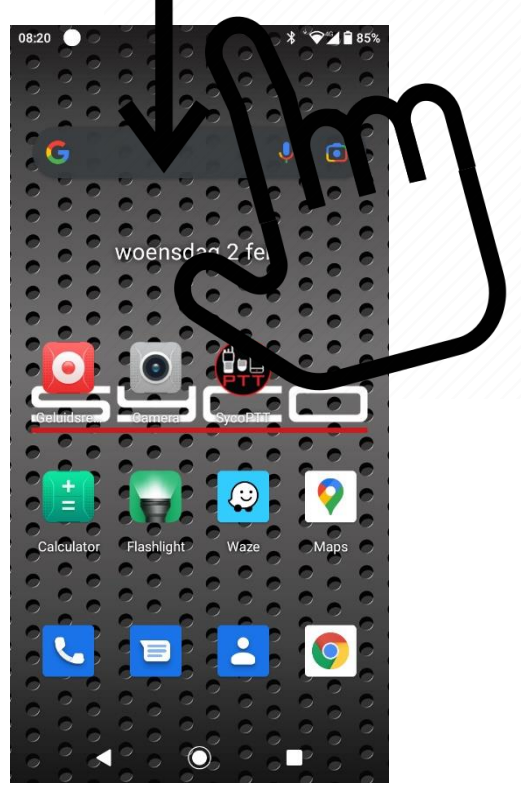

**Stap 2 : Selecteer 'Beheren'**

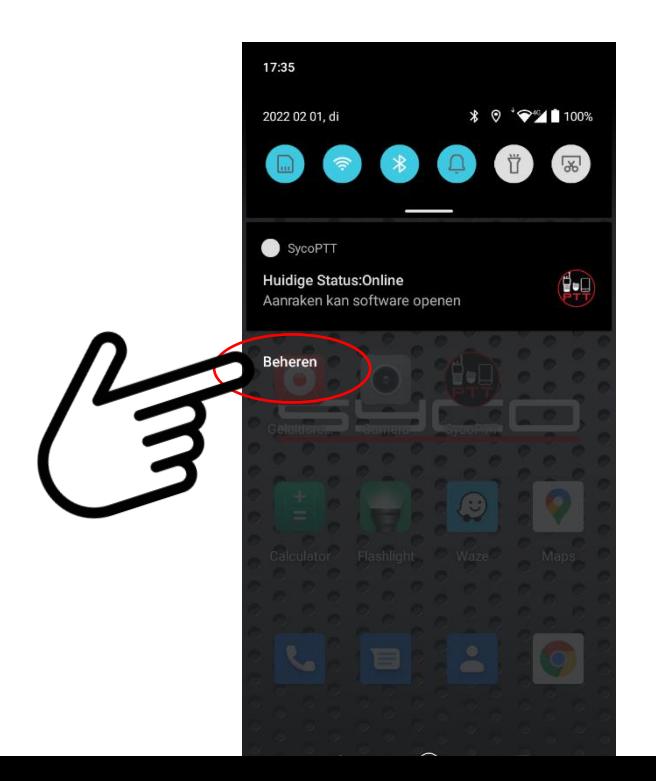

**Stap 3 : Veegbeweging scherm vanuit het midden naar beneden**

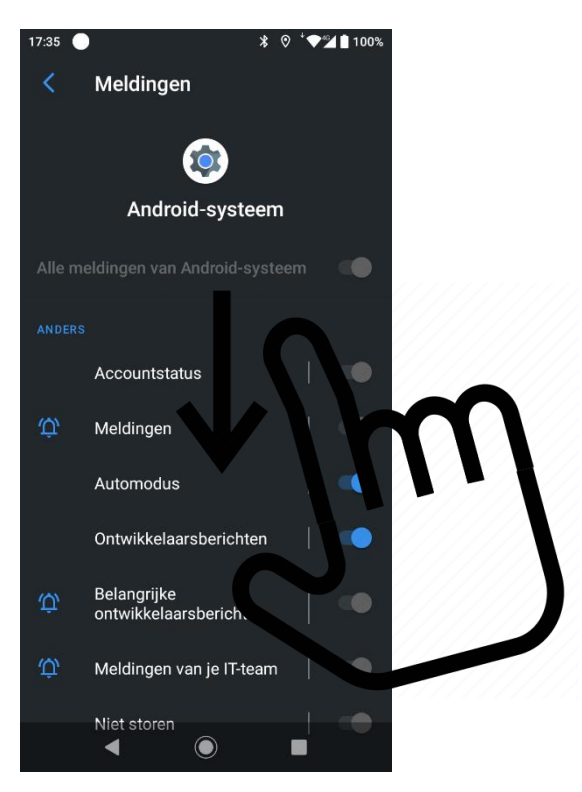

### **Stap 4 : Selecteer 'Android-systeem'**

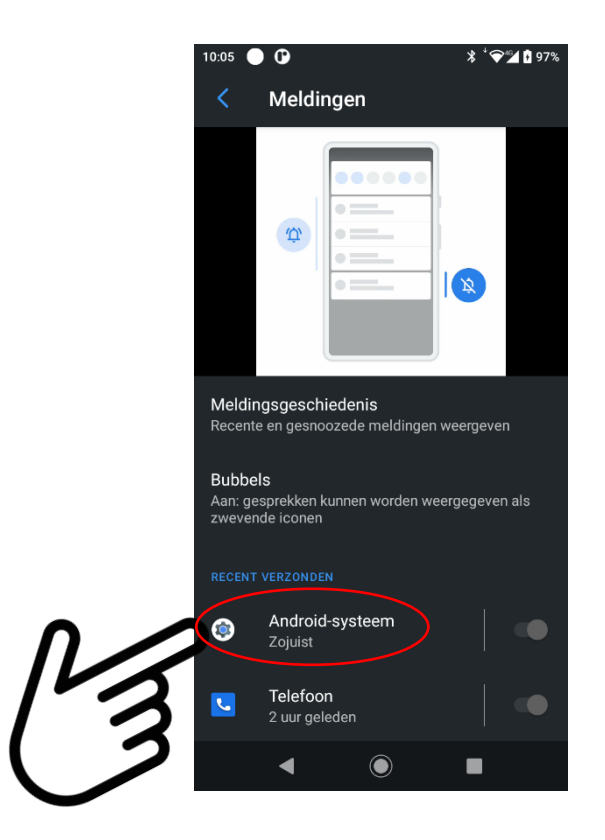

**Stap 5 : Veegbeweging scherm vanuit het midden naar beneden**

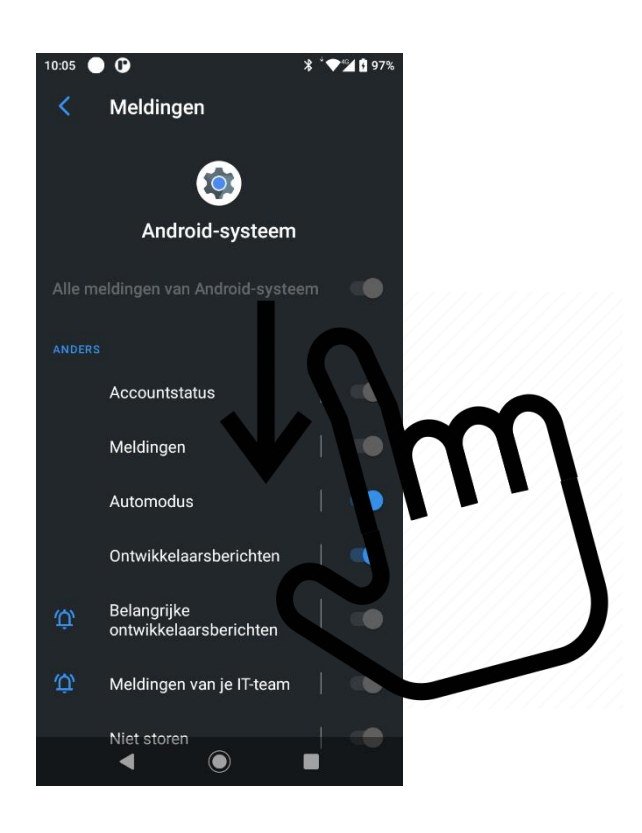

#### **Stap 6 : Selecteer USB-verbinding**

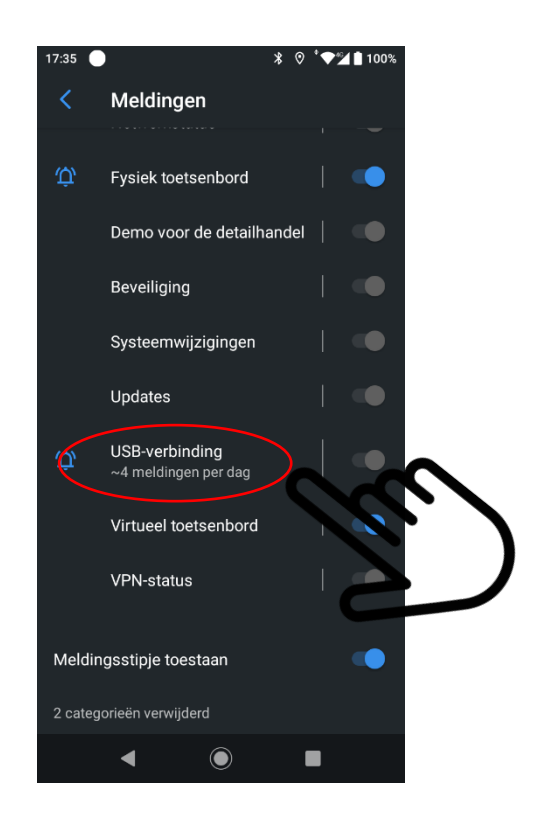

#### **Stap 7: standaard instelling = Stil**

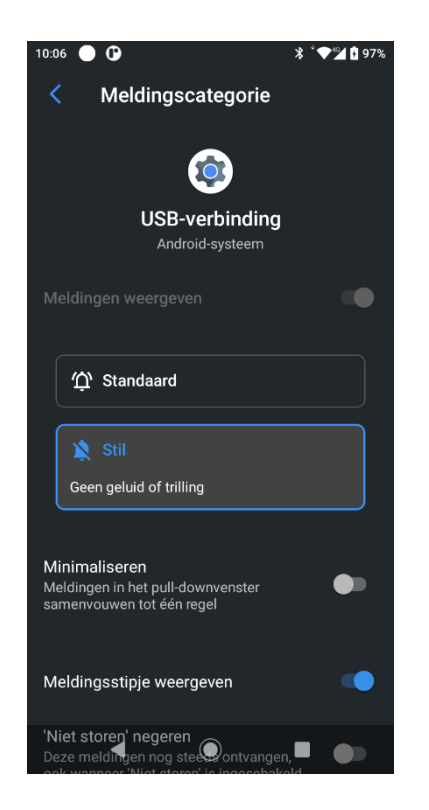

**Stap 8: Selecteer 'Standaard' en 'weergeven op scherm'**

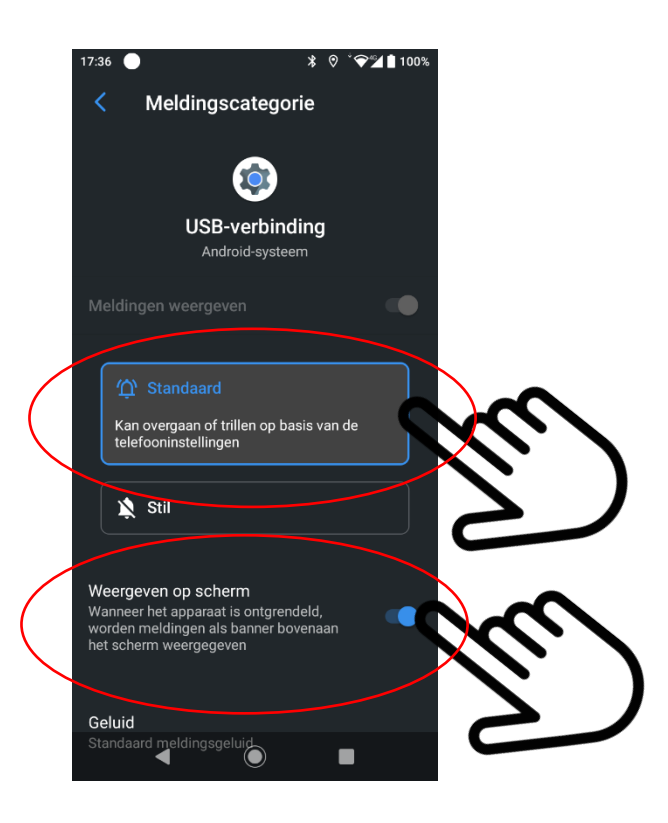

**Stap 9: Verlaten (terug naar hoofdscherm)** 

## **PC toegang tot bestanden op de Syco Smartphone**

Wanneer nu de Syco smartphone via USB met de PC verbonden wordt verschijnt er een 'Pop-up' die je kan openen.

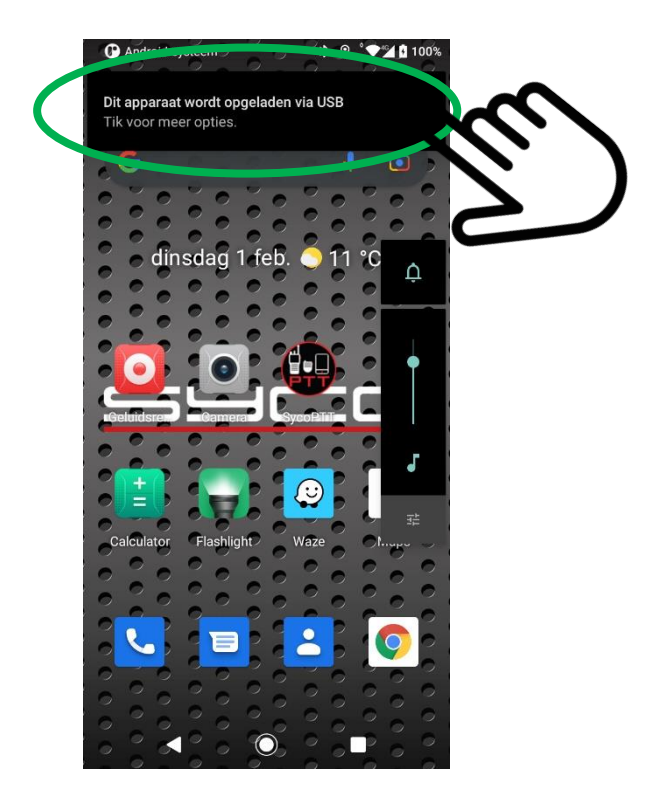

Selecteer vervolgens 'Bestandsoverdracht'

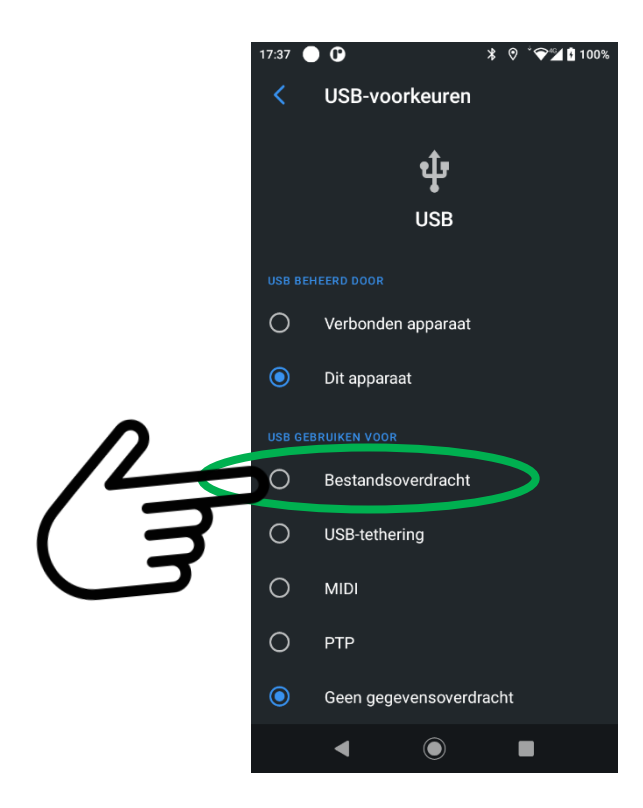

Via de verkenner op de PC heb je nu toegang tot de bestanden van de Syco smartphone.

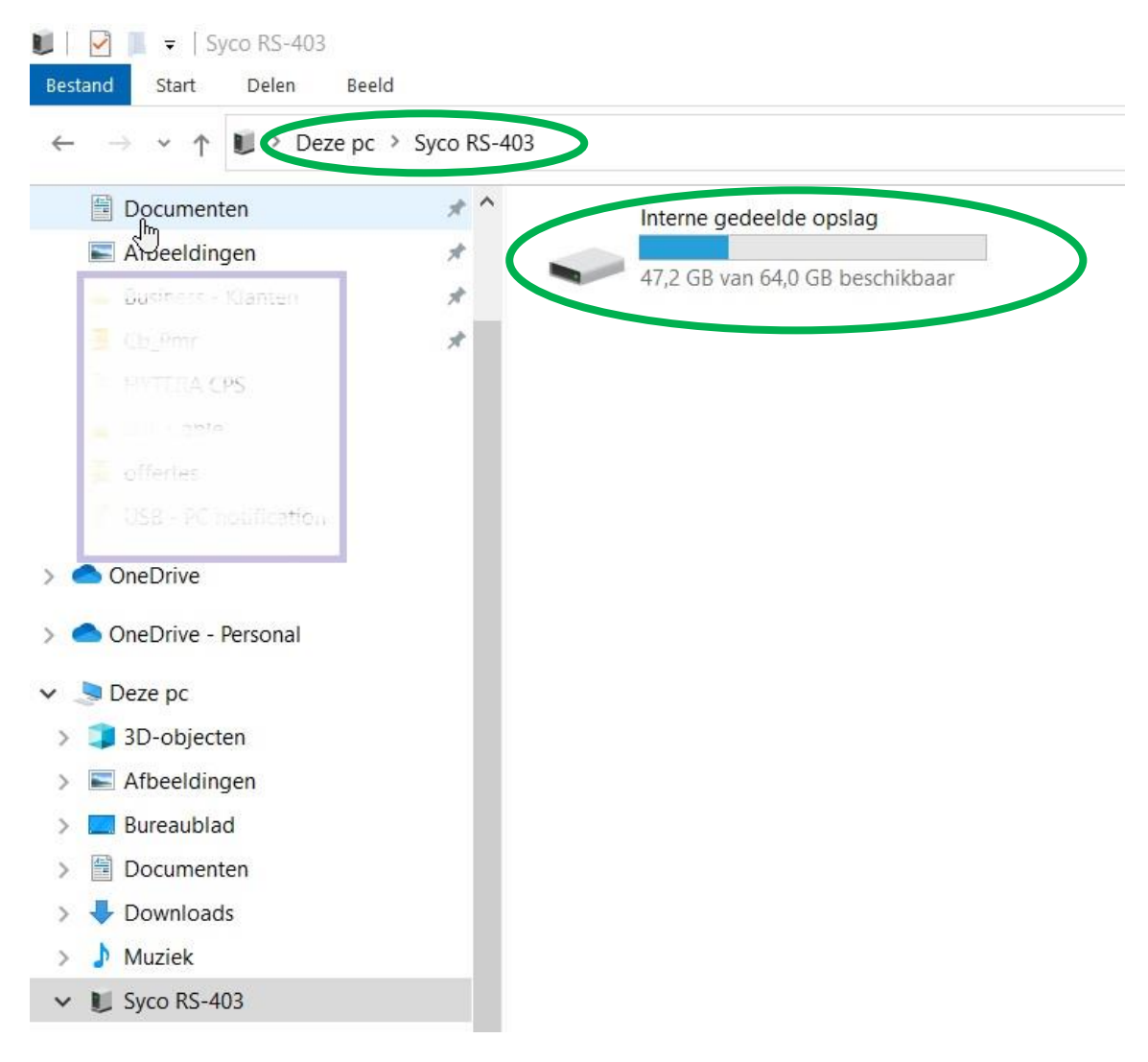